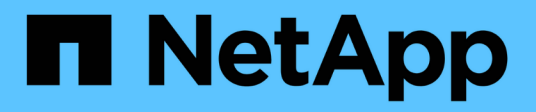

# **Phase 6: Schließen Sie das Upgrade ab**

Upgrade controllers

NetApp July 05, 2024

This PDF was generated from https://docs.netapp.com/de-de/ontap-systems-upgrade/upgrade-arl-autoapp-9151/stage\_6\_index.html on July 05, 2024. Always check docs.netapp.com for the latest.

# **Inhalt**

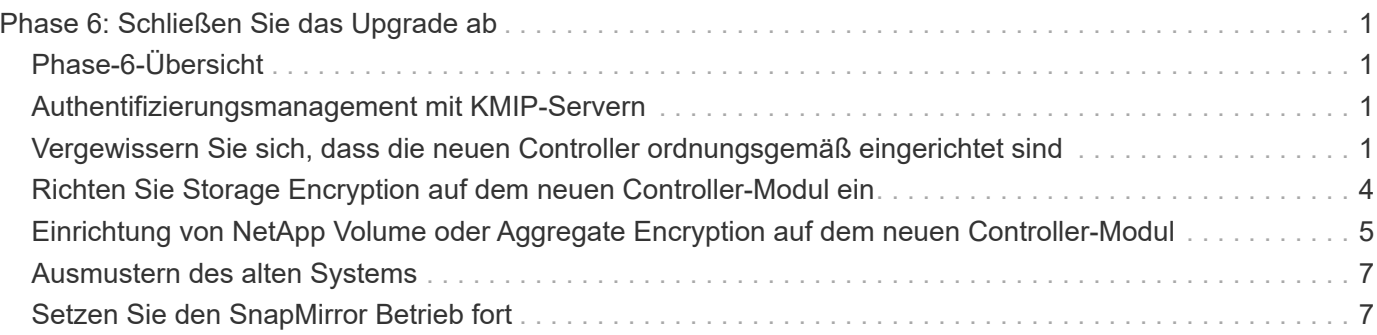

# <span id="page-2-0"></span>**Phase 6: Schließen Sie das Upgrade ab**

# <span id="page-2-1"></span>**Phase-6-Übersicht**

In Phase 6 bestätigen Sie, dass die neuen Nodes ordnungsgemäß eingerichtet wurden. Bei aktivierter Verschlüsselung konfigurieren und einrichten Sie Storage Encryption bzw. NetApp Volume Encryption. Zudem sollten die alten Nodes außer Betrieb gesetzt und der SnapMirror Betrieb fortgesetzt werden.

#### **Schritte**

- 1. ["Authentifizierungsmanagement mit KMIP-Servern"](#page-2-2)
- 2. ["Vergewissern Sie sich, dass die neuen Controller ordnungsgemäß eingerichtet sind"](#page-2-3)
- 3. ["Richten Sie Storage Encryption auf dem neuen Controller-Modul ein"](#page-5-0)
- 4. ["Einrichtung von NetApp Volume oder Aggregate Encryption auf dem neuen Controller-Modul"](#page-6-0)
- 5. ["Ausmustern des alten Systems"](#page-8-0)
- 6. ["Setzen Sie den SnapMirror Betrieb fort"](#page-8-1)

# <span id="page-2-2"></span>**Authentifizierungsmanagement mit KMIP-Servern**

Sie können KMIP-Server (Key Management Interoperability Protocol) für das Management von Authentifizierungsschlüssel verwenden.

#### **Schritte**

1. Hinzufügen eines neuen Controllers:

security key-manager external enable

2. Fügen Sie den Schlüsselmanager hinzu:

```
security key-manager external add-servers -key-servers
key_management_server_ip_address
```
3. Vergewissern Sie sich, dass die Verschlüsselungsmanagement-Server konfiguriert und für alle Nodes im Cluster verfügbar sind:

security key-manager external show-status

4. Stellen Sie die Authentifizierungsschlüssel von allen verknüpften Verschlüsselungsmanagementservern auf den neuen Knoten wieder her:

security key-manager external restore -node *new\_controller\_name*

## <span id="page-2-3"></span>**Vergewissern Sie sich, dass die neuen Controller ordnungsgemäß eingerichtet sind**

Um das korrekte Setup zu bestätigen, müssen Sie das HA-Paar aktivieren. Sie müssen

außerdem überprüfen, dass Node3 und node4 auf den Storage der jeweils anderen Person zugreifen können und dass keine der logischen Datenschnittstellen zu anderen Nodes im Cluster vorhanden sind. Darüber hinaus müssen Sie bestätigen, dass Node3 zu Aggregaten node1 gehört und dass node4 die Aggregate von node2 besitzt und dass die Volumes für beide Nodes online sind.

#### **Schritte**

- 1. Nach den Tests nach der Prüfung von "node2" werden das Storage Failover und das Cluster HA-Paar für den node2 Cluster aktiviert. Nach Abschluss des Vorgangs werden beide Nodes als abgeschlossen angezeigt, und das System führt einige Bereinigungsvorgänge aus.
- 2. Vergewissern Sie sich, dass Storage-Failover aktiviert ist:

storage failover show

Im folgenden Beispiel wird die Ausgabe des Befehls angezeigt, wenn ein Storage Failover aktiviert ist:

```
cluster::> storage failover show
                 Takeover
Node Partner Possible State Description
-------- ----- ------- ------------------
node3 node4 true Connected to node4
node4 node3 true Connected to node3
```
3. Überprüfen Sie, ob node3 und node4 zum selben Cluster gehören, indem Sie den folgenden Befehl verwenden und die Ausgabe überprüfen:

cluster show

4. Stellen Sie sicher, dass node3 und node4 über den folgenden Befehl und eine Analyse der Ausgabe auf den Storage des jeweils anderen zugreifen können:

storage failover show -fields local-missing-disks, partner-missing-disks

5. Vergewissern Sie sich, dass weder node3 noch node4 Eigentümer von Daten-LIFs sind, die im Besitz anderer Nodes im Cluster sind. Verwenden Sie dazu den folgenden Befehl und prüfen Sie die Ausgabe:

network interface show

Wenn keine der Knoten "Node3" oder "node4" Daten-LIFs besitzt, die sich im Besitz anderer Nodes im Cluster befinden, setzen Sie die Daten-LIFs auf ihren Home-Eigentümer zurück:

network interface revert

6. Überprüfen Sie, ob node3 die Aggregate von node1 besitzt und dass node4 die Aggregate von node2 besitzt:

storage aggregate show -owner-name <node3>

storage aggregate show -owner-name <node4>

7. Legen Sie fest, ob Volumes offline sind:

volume show -node <node3> -state offline volume show -node <node4> -state offline

8. Wenn Volumes offline sind, vergleichen Sie sie mit der Liste der Offline-Volumes, die Sie im Abschnitt erfasst haben ["Bereiten Sie die Knoten für ein Upgrade vor"](https://docs.netapp.com/de-de/ontap-systems-upgrade/upgrade-arl-auto-app-9151/prepare_nodes_for_upgrade.html), Und Online-Laufwerk eines der Offline-Volumes, nach Bedarf, durch Verwendung des folgenden Befehls, einmal für jedes Volume:

volume online -vserver <vserver name> -volume <volume name>

9. Installieren Sie neue Lizenzen für die neuen Nodes mithilfe des folgenden Befehls für jeden Node:

system license add -license-code <license\_code,license\_code,license\_code…>

Der Lizenzcode-Parameter akzeptiert eine Liste von 28 alphabetischen Zeichenschlüsseln für Großbuchstaben. Sie können jeweils eine Lizenz hinzufügen, oder Sie können mehrere Lizenzen gleichzeitig hinzufügen, indem Sie jeden Lizenzschlüssel durch ein Komma trennen.

10. Entfernen Sie alle alten Lizenzen mithilfe eines der folgenden Befehle von den ursprünglichen Nodes:

system license clean-up -unused -expired

```
system license delete -serial-number <node serial number> -package
<licensable_package>
```
◦ Alle abgelaufenen Lizenzen löschen:

system license clean-up -expired

◦ Alle nicht verwendeten Lizenzen löschen:

system license clean-up -unused

◦ Löschen Sie eine bestimmte Lizenz von einem Cluster mit den folgenden Befehlen auf den Nodes:

```
system license delete -serial-number <node1 serial number> -package *
```
system license delete -serial-number <node2 serial number> -package \*

Die folgende Ausgabe wird angezeigt:

```
Warning: The following licenses will be removed:
<list of each installed package>
Do you want to continue? {y|n}: y
```
Eingabe y Um alle Pakete zu entfernen.

11. Überprüfen Sie, ob die Lizenzen korrekt installiert sind, indem Sie den folgenden Befehl verwenden und die Ausgabe überprüfen:

system license show

Sie können die Ausgabe mit der im Abschnitt erfassten Ausgabe vergleichen ["Bereiten Sie die Knoten für](https://docs.netapp.com/de-de/ontap-systems-upgrade/upgrade-arl-auto-app-9151/prepare_nodes_for_upgrade.html) [ein Upgrade vor".](https://docs.netapp.com/de-de/ontap-systems-upgrade/upgrade-arl-auto-app-9151/prepare_nodes_for_upgrade.html)

12. Wenn in der Konfiguration selbstverschlüsselnde Laufwerke verwendet werden und Sie die Variable auf gesetzt haben kmip.init.maxwait off (z.B. in ["installieren und booten sie node4, Schritt 24"](https://docs.netapp.com/de-de/ontap-systems-upgrade/upgrade-arl-auto-app-9151/install_boot_node4.html#auto_install4_step24)), müssen Sie die Einstellung der Variable aufheben:

```
set diag; systemshell -node <node name> -command sudo kenv -u -p
kmip.init.maxwait
```
13. Konfigurieren Sie die SPs mit dem folgenden Befehl auf beiden Knoten:

```
system service-processor network modify -node <node name>
```
Siehe ["Quellen"](https://docs.netapp.com/de-de/ontap-systems-upgrade/upgrade-arl-auto-app-9151/other_references.html) Link zur *Systemverwaltungsreferenz* für Informationen zu den SPs und den Befehlen *ONTAP 9.8: Manual Page Reference* für detaillierte Informationen zum System service-processor network modify Befehl.

14. Informationen zum Einrichten eines Clusters ohne Switches auf den neuen Nodes finden Sie unter ["Quellen"](https://docs.netapp.com/de-de/ontap-systems-upgrade/upgrade-arl-auto-app-9151/other_references.html) Um eine Verbindung zur NetApp Support Site\_ zu erhalten, befolgen Sie die Anweisungen unter " Wechsel zu einem 2-Node-Cluster ohne Switch\_".

#### **Nachdem Sie fertig sind**

Wenn die Speicherverschlüsselung auf node3 und node4 aktiviert ist, füllen Sie den Abschnitt aus ["Richten Sie](#page-5-0) [Storage Encryption auf dem neuen Controller-Modul ein".](#page-5-0) Andernfalls füllen Sie den Abschnitt aus ["Ausmustern des alten Systems"](#page-8-0).

## <span id="page-5-0"></span>**Richten Sie Storage Encryption auf dem neuen Controller-Modul ein**

Wenn der ersetzte Controller oder der HA-Partner des neuen Controllers Storage Encryption verwendet, müssen Sie das neue Controller-Modul für Storage Encryption konfigurieren, einschließlich der Installation von SSL-Zertifikaten und der Einrichtung von Key Management-Servern.

#### **Über diese Aufgabe**

Dieses Verfahren umfasst Schritte, die auf dem neuen Controller-Modul ausgeführt werden. Sie müssen den Befehl auf dem richtigen Node eingeben.

#### **Schritte**

1. Vergewissern Sie sich, dass die Verschlüsselungsmanagement-Server weiterhin verfügbar sind, deren Status und ihre Authentifizierungsdaten folgendermaßen sind:

security key-manager external show-status security key-manager onboard show-backup

2. Fügen Sie die im vorherigen Schritt aufgeführten Verschlüsselungsmanagement-Server der Liste des zentralen Management-Servers im neuen Controller hinzu.

a. Fügen Sie den Schlüsselverwaltungsserver hinzu:

```
security key-manager external add-servers -key-servers
key_management_server_ip_address
```
- b. Wiederholen Sie den vorherigen Schritt für jeden aufgeführten Key Management Server. Sie können bis zu vier Verschlüsselungsmanagement-Server verknüpfen.
- c. Überprüfen Sie, ob die Verschlüsselungsmanagementserver erfolgreich hinzugefügt wurden:

```
security key-manager external show
```
3. Führen Sie auf dem neuen Controller-Modul den Setup-Assistenten für das Verschlüsselungsmanagement aus, um die wichtigsten Management-Server einzurichten und zu installieren.

Sie müssen dieselben Key Management-Server installieren, die auf dem vorhandenen Controller-Modul installiert sind.

a. Starten Sie den Setup-Assistenten für den Schlüsselmanagementserver auf dem neuen Knoten:

security key-manager external enable

- b. Führen Sie die Schritte im Assistenten zum Konfigurieren von Verschlüsselungsmanagementservern durch.
- 4. Stellen Sie Authentifizierungsschlüssel von allen verknüpften Verschlüsselungsmanagementservern mit dem neuen Knoten wieder her:

security key-manager external restore -node *new\_controller\_name*

## <span id="page-6-0"></span>**Einrichtung von NetApp Volume oder Aggregate Encryption auf dem neuen Controller-Modul**

Wenn der ersetzte Controller oder der HA-Partner (High Availability, Hochverfügbarkeit) des neuen Controllers NetApp Volume Encryption (NVE) oder NetApp Aggregate Encryption (NAE) verwendet, muss das neue Controller-Modul für NVE oder NAE konfiguriert werden.

#### **Über diese Aufgabe**

Dieses Verfahren umfasst Schritte, die auf dem neuen Controller-Modul ausgeführt werden. Sie müssen den Befehl auf dem richtigen Node eingeben.

#### **Onboard Key Manager**

Konfigurieren Sie NVE oder NAE mit dem Onboard Key Manager.

#### **Schritte**

1. Stellen Sie Authentifizierungsschlüssel von allen verknüpften Verschlüsselungsmanagementservern mit dem neuen Knoten wieder her:

security key-manager onboard sync

#### **Externes Verschlüsselungsmanagement**

Konfigurieren Sie NVE oder NAE mit externem Verschlüsselungsmanagement.

#### **Schritte**

1. Vergewissern Sie sich, dass die Verschlüsselungsmanagement-Server weiterhin verfügbar sind, deren Status und ihre Authentifizierungsdaten folgendermaßen sind:

security key-manager key query -node node

- 2. Fügen Sie die im vorherigen Schritt aufgeführten Verschlüsselungsmanagement-Server der Liste des zentralen Management-Servers des neuen Controllers hinzu:
	- a. Fügen Sie den Schlüsselverwaltungsserver hinzu:

```
security key-manager external add-servers -key-servers
key_management_server_ip_address
```
- b. Wiederholen Sie den vorherigen Schritt für jeden aufgeführten Key Management Server. Sie können bis zu vier Verschlüsselungsmanagement-Server verknüpfen.
- c. Überprüfen Sie, ob die Verschlüsselungsmanagementserver erfolgreich hinzugefügt wurden:

security key-manager external show

3. Führen Sie auf dem neuen Controller-Modul den Setup-Assistenten für das Verschlüsselungsmanagement aus, um die wichtigsten Management-Server einzurichten und zu installieren.

Sie müssen dieselben Key Management-Server installieren, die auf dem vorhandenen Controller-Modul installiert sind.

a. Starten Sie den Setup-Assistenten für den Schlüsselmanagementserver auf dem neuen Knoten:

security key-manager external enable

- b. Führen Sie die Schritte im Assistenten zum Konfigurieren von Verschlüsselungsmanagementservern durch.
- 4. Stellen Sie Authentifizierungsschlüssel von allen verknüpften Verschlüsselungsmanagementservern mit dem neuen Knoten wieder her:

security key-manager external restore

Für diesen Befehl ist die OKM-Passphrase erforderlich

#### **Nachdem Sie fertig sind**

Überprüfen Sie, ob Volumes offline geschaltet wurden, da Authentifizierungsschlüssel nicht verfügbar waren oder EKM-Server nicht erreicht werden konnten. Stellen Sie diese Volumes mithilfe der wieder online volume online Befehl.

## <span id="page-8-0"></span>**Ausmustern des alten Systems**

Nach dem Upgrade kann das alte System über die NetApp Support Site außer Betrieb gesetzt werden. Die Deaktivierung des Systems sagt NetApp, dass das System nicht mehr in Betrieb ist und dass es aus Support-Datenbanken entfernt wird.

#### **Schritte**

- 1. Siehe ["Quellen"](https://docs.netapp.com/de-de/ontap-systems-upgrade/upgrade-arl-auto-app-9151/other_references.html) Um auf die *NetApp Support Site* zu verlinken und sich anzumelden.
- 2. Wählen Sie im Menü die Option **Produkte > Meine Produkte**.
- 3. Wählen Sie auf der Seite **installierte Systeme anzeigen** die **Auswahlkriterien** aus, mit denen Sie Informationen über Ihr System anzeigen möchten.

Sie können eine der folgenden Optionen wählen, um Ihr System zu finden:

- Seriennummer (auf der Rückseite des Geräts)
- Seriennummern für "My Location"
- 4. Wählen Sie **Los!**

In einer Tabelle werden Cluster-Informationen, einschließlich der Seriennummern, angezeigt.

5. Suchen Sie den Cluster in der Tabelle und wählen Sie im Dropdown-Menü Product Tool Set die Option **Decommission this System** aus.

### <span id="page-8-1"></span>**Setzen Sie den SnapMirror Betrieb fort**

Sie können SnapMirror Transfers, die vor dem Upgrade stillgelegt wurden, fortsetzen und die SnapMirror Beziehungen fortsetzen. Die Updates sind nach Abschluss des Upgrades im Zeitplan.

#### **Schritte**

1. Überprüfen Sie den SnapMirror Status auf dem Ziel:

snapmirror show

2. Wiederaufnahme der SnapMirror Beziehung:

```
snapmirror resume -destination-vserver vserver name
```
#### **Copyright-Informationen**

Copyright © 2024 NetApp. Alle Rechte vorbehalten. Gedruckt in den USA. Dieses urheberrechtlich geschützte Dokument darf ohne die vorherige schriftliche Genehmigung des Urheberrechtsinhabers in keiner Form und durch keine Mittel – weder grafische noch elektronische oder mechanische, einschließlich Fotokopieren, Aufnehmen oder Speichern in einem elektronischen Abrufsystem – auch nicht in Teilen, vervielfältigt werden.

Software, die von urheberrechtlich geschütztem NetApp Material abgeleitet wird, unterliegt der folgenden Lizenz und dem folgenden Haftungsausschluss:

DIE VORLIEGENDE SOFTWARE WIRD IN DER VORLIEGENDEN FORM VON NETAPP ZUR VERFÜGUNG GESTELLT, D. H. OHNE JEGLICHE EXPLIZITE ODER IMPLIZITE GEWÄHRLEISTUNG, EINSCHLIESSLICH, JEDOCH NICHT BESCHRÄNKT AUF DIE STILLSCHWEIGENDE GEWÄHRLEISTUNG DER MARKTGÄNGIGKEIT UND EIGNUNG FÜR EINEN BESTIMMTEN ZWECK, DIE HIERMIT AUSGESCHLOSSEN WERDEN. NETAPP ÜBERNIMMT KEINERLEI HAFTUNG FÜR DIREKTE, INDIREKTE, ZUFÄLLIGE, BESONDERE, BEISPIELHAFTE SCHÄDEN ODER FOLGESCHÄDEN (EINSCHLIESSLICH, JEDOCH NICHT BESCHRÄNKT AUF DIE BESCHAFFUNG VON ERSATZWAREN ODER -DIENSTLEISTUNGEN, NUTZUNGS-, DATEN- ODER GEWINNVERLUSTE ODER UNTERBRECHUNG DES GESCHÄFTSBETRIEBS), UNABHÄNGIG DAVON, WIE SIE VERURSACHT WURDEN UND AUF WELCHER HAFTUNGSTHEORIE SIE BERUHEN, OB AUS VERTRAGLICH FESTGELEGTER HAFTUNG, VERSCHULDENSUNABHÄNGIGER HAFTUNG ODER DELIKTSHAFTUNG (EINSCHLIESSLICH FAHRLÄSSIGKEIT ODER AUF ANDEREM WEGE), DIE IN IRGENDEINER WEISE AUS DER NUTZUNG DIESER SOFTWARE RESULTIEREN, SELBST WENN AUF DIE MÖGLICHKEIT DERARTIGER SCHÄDEN HINGEWIESEN WURDE.

NetApp behält sich das Recht vor, die hierin beschriebenen Produkte jederzeit und ohne Vorankündigung zu ändern. NetApp übernimmt keine Verantwortung oder Haftung, die sich aus der Verwendung der hier beschriebenen Produkte ergibt, es sei denn, NetApp hat dem ausdrücklich in schriftlicher Form zugestimmt. Die Verwendung oder der Erwerb dieses Produkts stellt keine Lizenzierung im Rahmen eines Patentrechts, Markenrechts oder eines anderen Rechts an geistigem Eigentum von NetApp dar.

Das in diesem Dokument beschriebene Produkt kann durch ein oder mehrere US-amerikanische Patente, ausländische Patente oder anhängige Patentanmeldungen geschützt sein.

ERLÄUTERUNG ZU "RESTRICTED RIGHTS": Nutzung, Vervielfältigung oder Offenlegung durch die US-Regierung unterliegt den Einschränkungen gemäß Unterabschnitt (b)(3) der Klausel "Rights in Technical Data – Noncommercial Items" in DFARS 252.227-7013 (Februar 2014) und FAR 52.227-19 (Dezember 2007).

Die hierin enthaltenen Daten beziehen sich auf ein kommerzielles Produkt und/oder einen kommerziellen Service (wie in FAR 2.101 definiert) und sind Eigentum von NetApp, Inc. Alle technischen Daten und die Computersoftware von NetApp, die unter diesem Vertrag bereitgestellt werden, sind gewerblicher Natur und wurden ausschließlich unter Verwendung privater Mittel entwickelt. Die US-Regierung besitzt eine nicht ausschließliche, nicht übertragbare, nicht unterlizenzierbare, weltweite, limitierte unwiderrufliche Lizenz zur Nutzung der Daten nur in Verbindung mit und zur Unterstützung des Vertrags der US-Regierung, unter dem die Daten bereitgestellt wurden. Sofern in den vorliegenden Bedingungen nicht anders angegeben, dürfen die Daten ohne vorherige schriftliche Genehmigung von NetApp, Inc. nicht verwendet, offengelegt, vervielfältigt, geändert, aufgeführt oder angezeigt werden. Die Lizenzrechte der US-Regierung für das US-Verteidigungsministerium sind auf die in DFARS-Klausel 252.227-7015(b) (Februar 2014) genannten Rechte beschränkt.

#### **Markeninformationen**

NETAPP, das NETAPP Logo und die unter [http://www.netapp.com/TM](http://www.netapp.com/TM\) aufgeführten Marken sind Marken von NetApp, Inc. Andere Firmen und Produktnamen können Marken der jeweiligen Eigentümer sein.